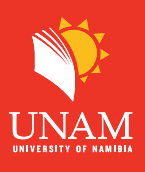

## **Dear student:**

The following is a quick guide for submitting an assignment on the UNAM Moodle Learning Management System. This system has a strict enforcement of DUE DATES, so make sure to submit your assignments ON TIME. Familiarize yourself with the assignment submission regulation in your assignment letters. Assignment submission will also automatically go through an anti-plagiarism service called Turnitin when you upload your assignment. Therefore, familiarize yourself with the UNAM Plagiarism Policy available on both the portal and Moodle.

**STEP 1:** Click on "My courses" and then click on the module name you want to make a submission

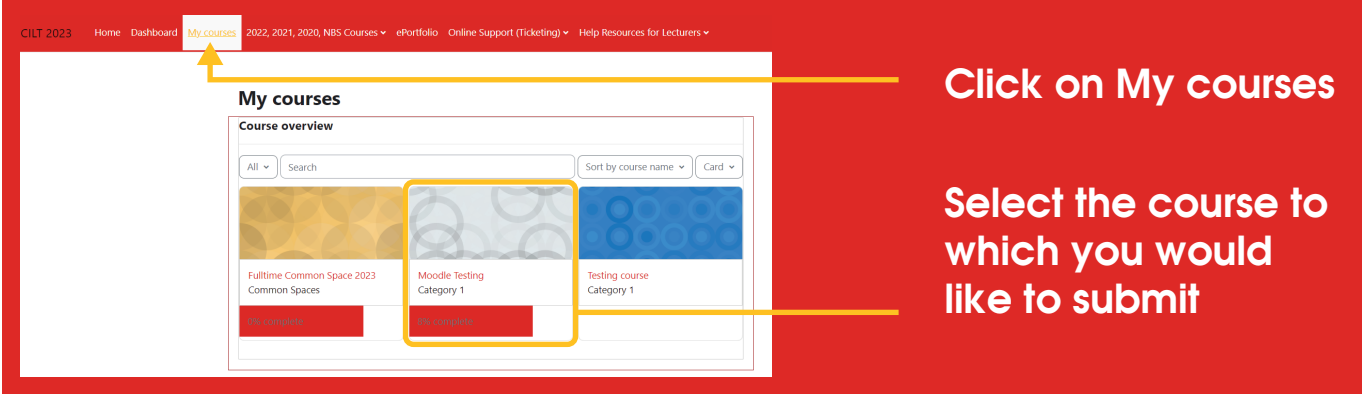

**STEP 2:** Locate the upcoming events block then click on the Assignment name to add your submission.

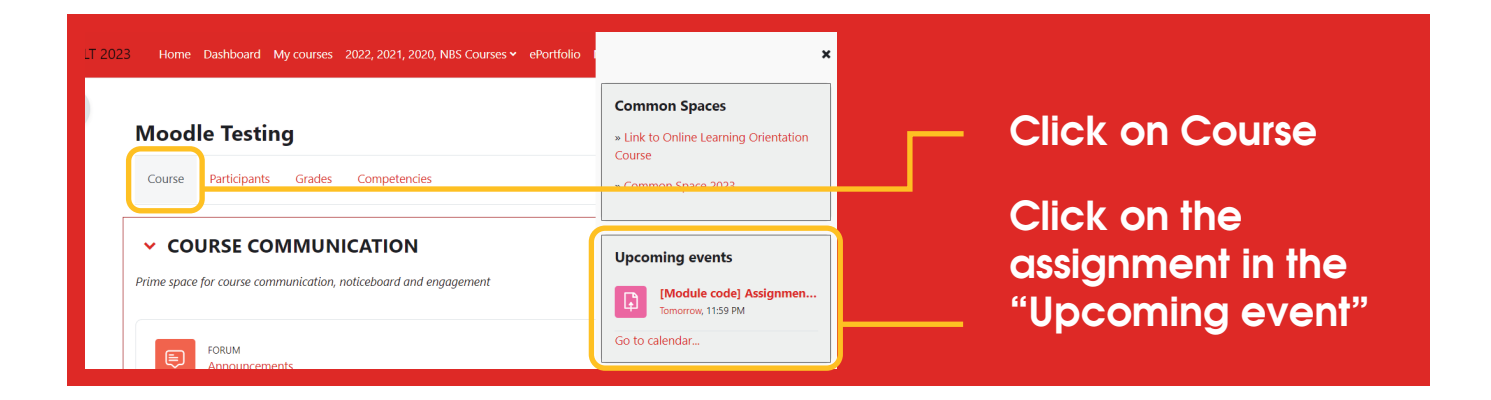

-FI V

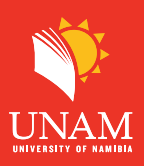

## **Step 3:** Click on **"Add submission** "to upload your Assignment

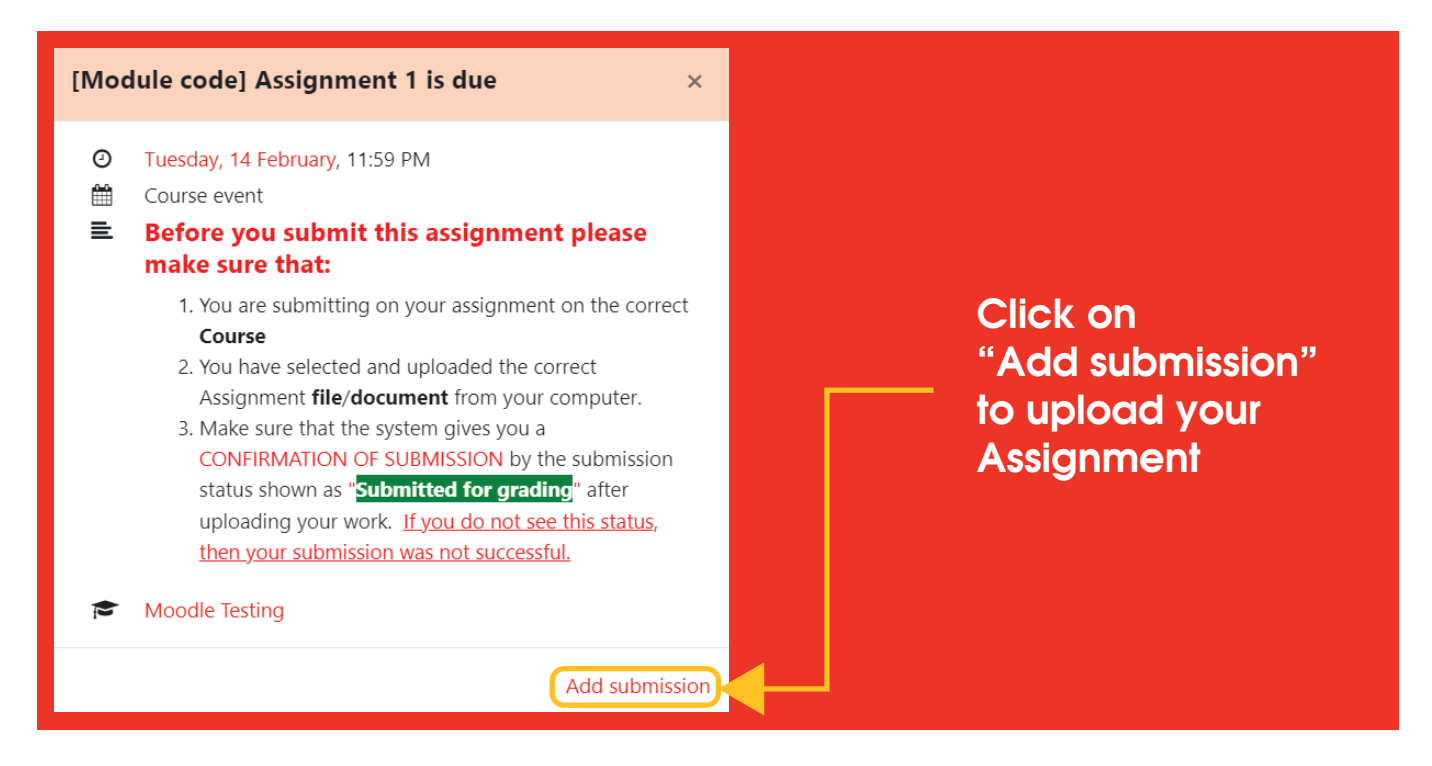

**Step 4:** Click on the link as shown below to accept the End User License Agreement.

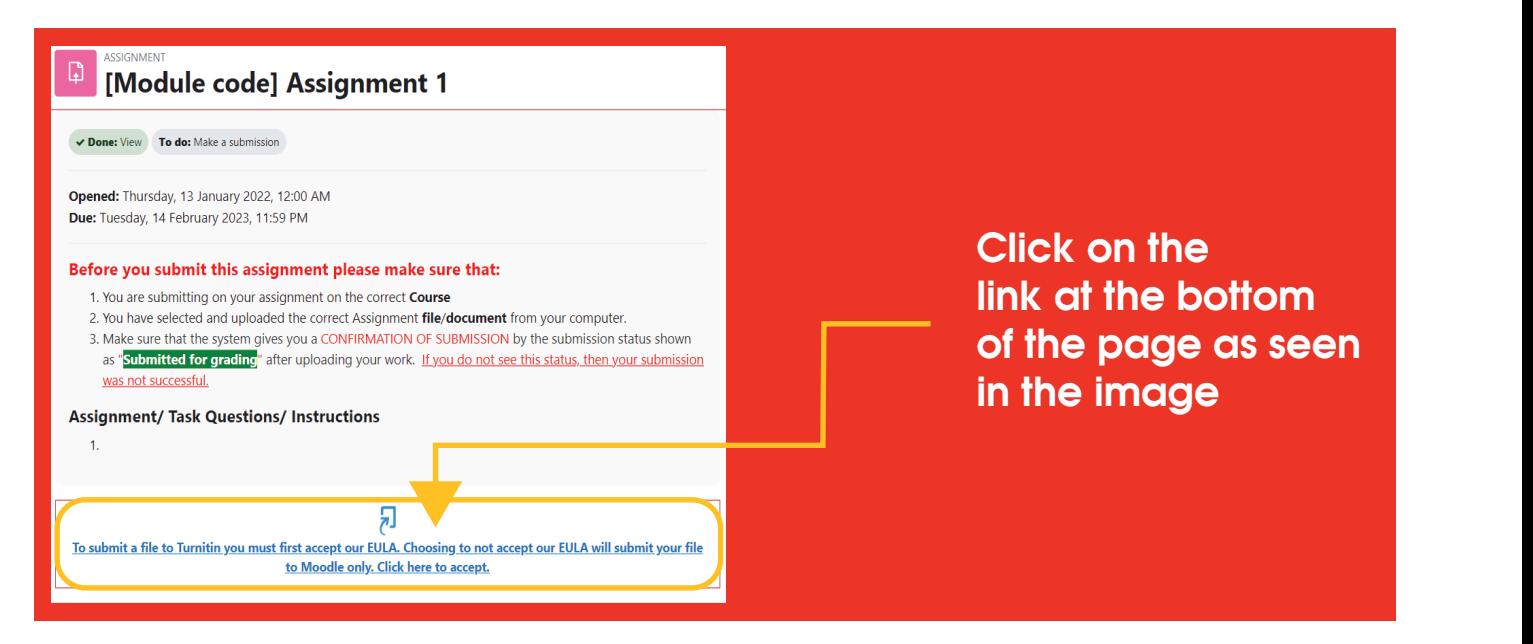

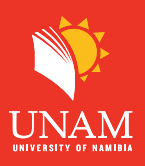

## **Step 5:** Click on "I agree" to accept the Turnitin user Agreement

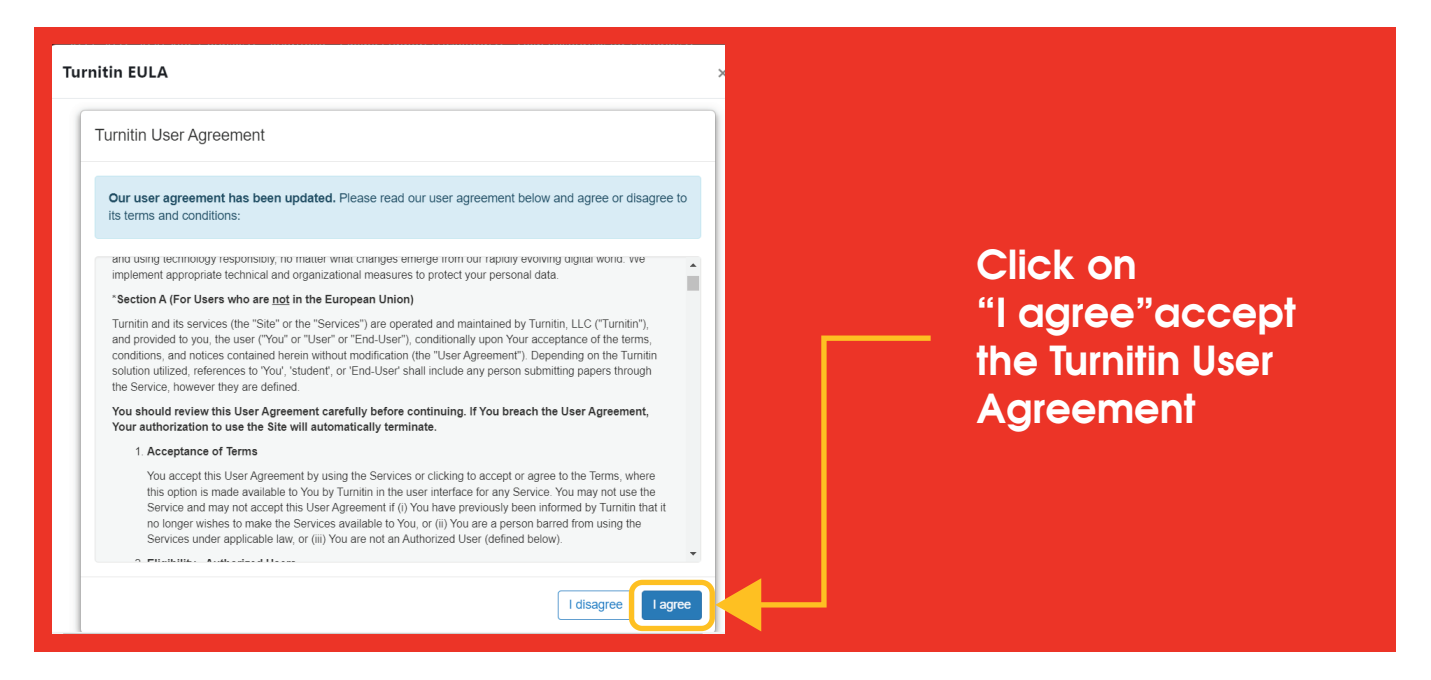

**Step 6:** You have 2 options: you can either drag and drop your file inside the below box or use the file picker

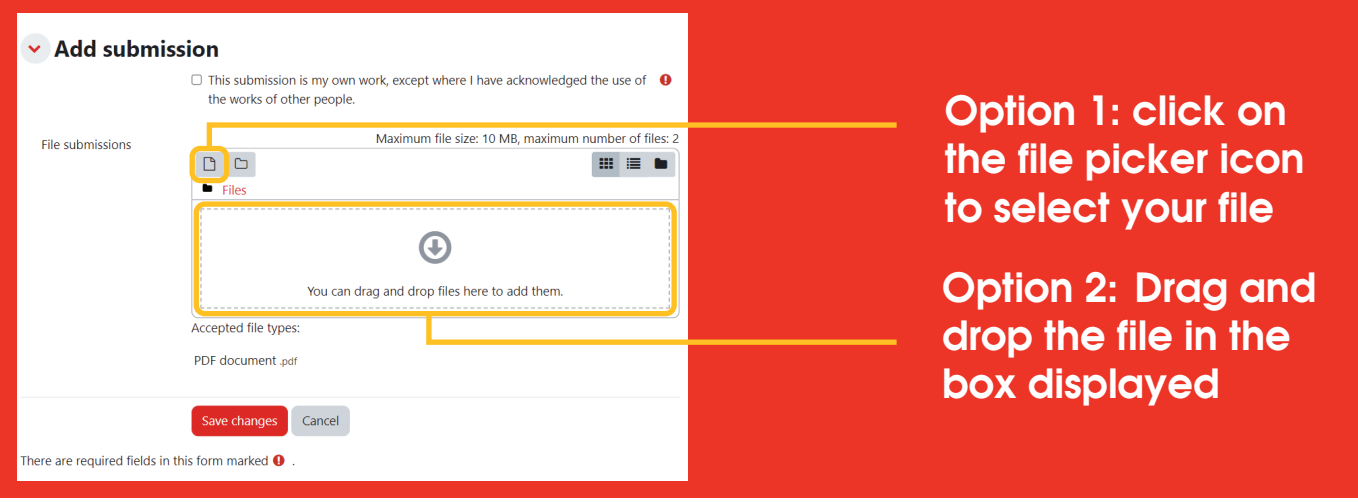

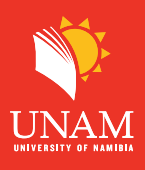

**Step 7: (OPtion 1)** Click on "Upload a file" and then click on "Choose a file" to select your Assignment.

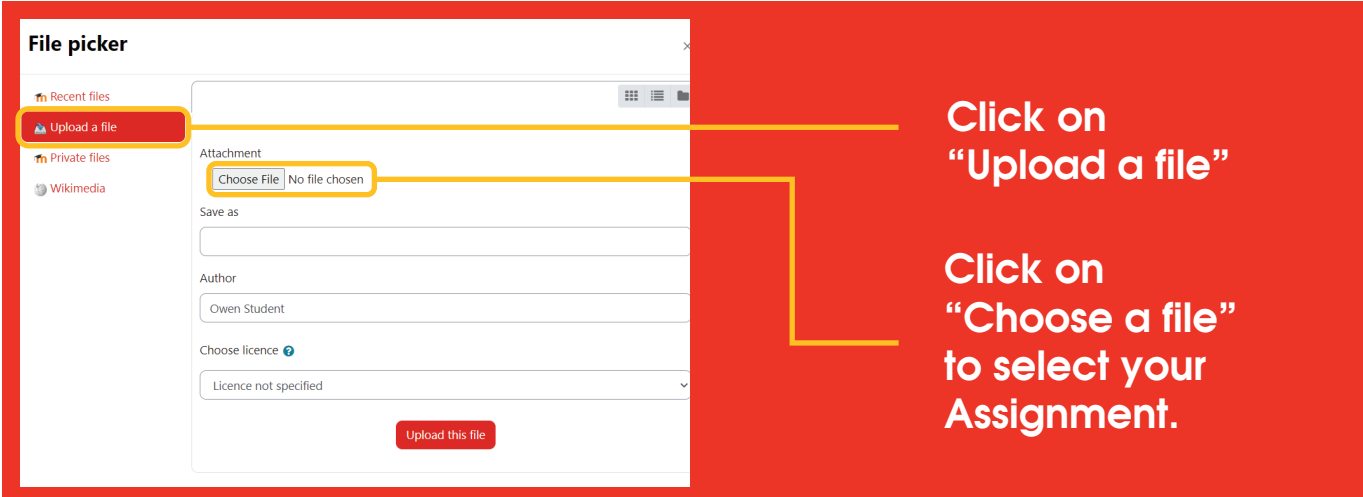

**Step 8:** A new window will open. This window will allow you to locate and select your Assignment on your device. Click on the file name then click Open

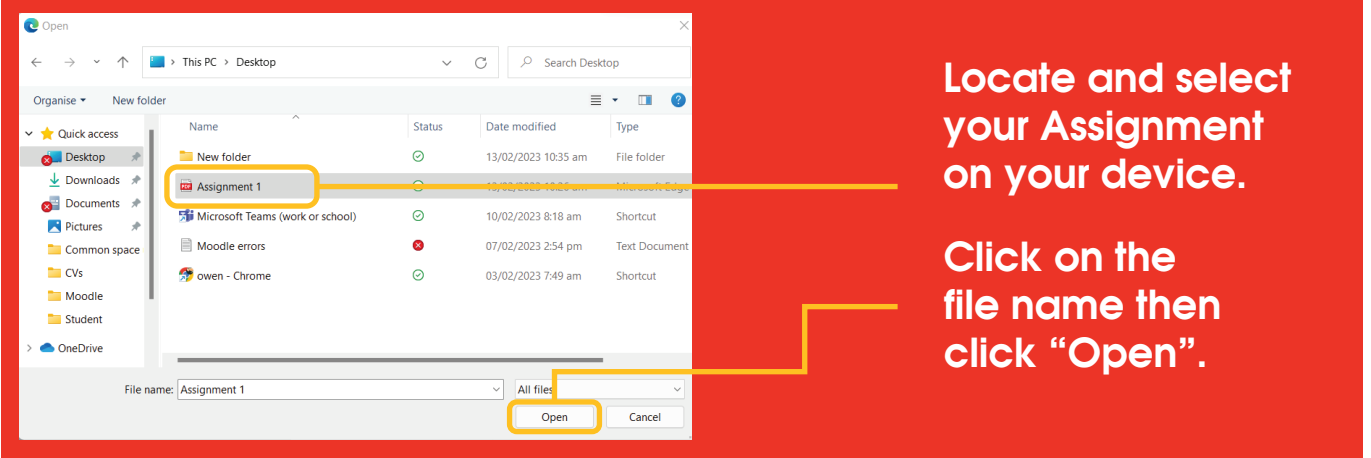

 $\left| \cdot \right|$ 

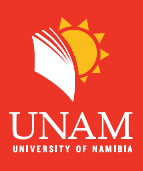

**Step 9:** Your File name will be displayed as shown below. Click "Upload this file" to upload your Assignment

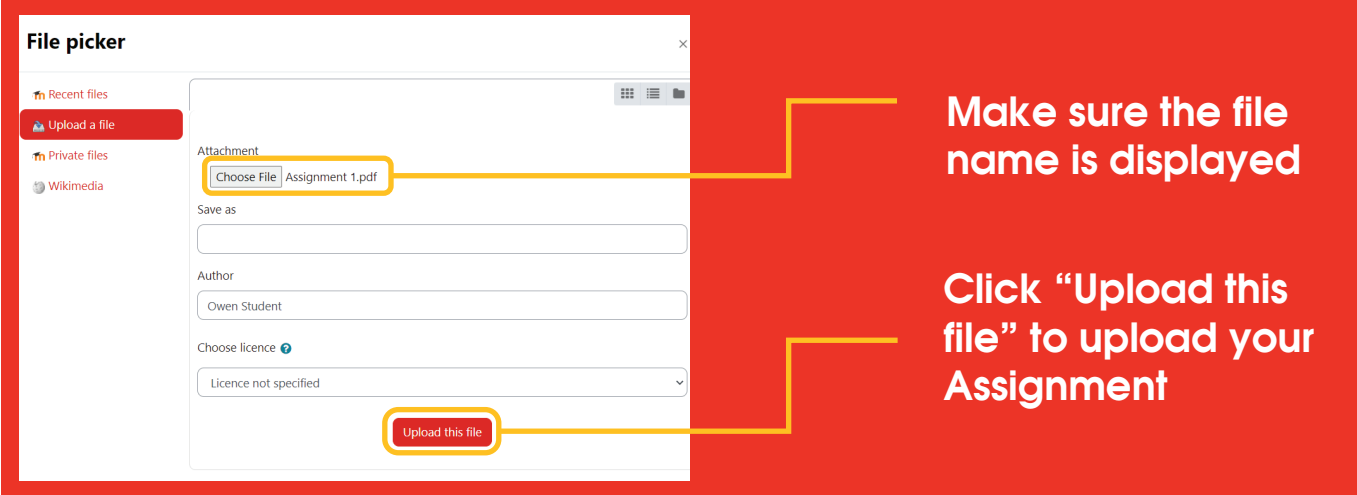

**Step 10:** Click on the checkbox to acknowledge your work, then click "Save changes". Note: if you don't tick the checkbox your Assignment will not be submitted

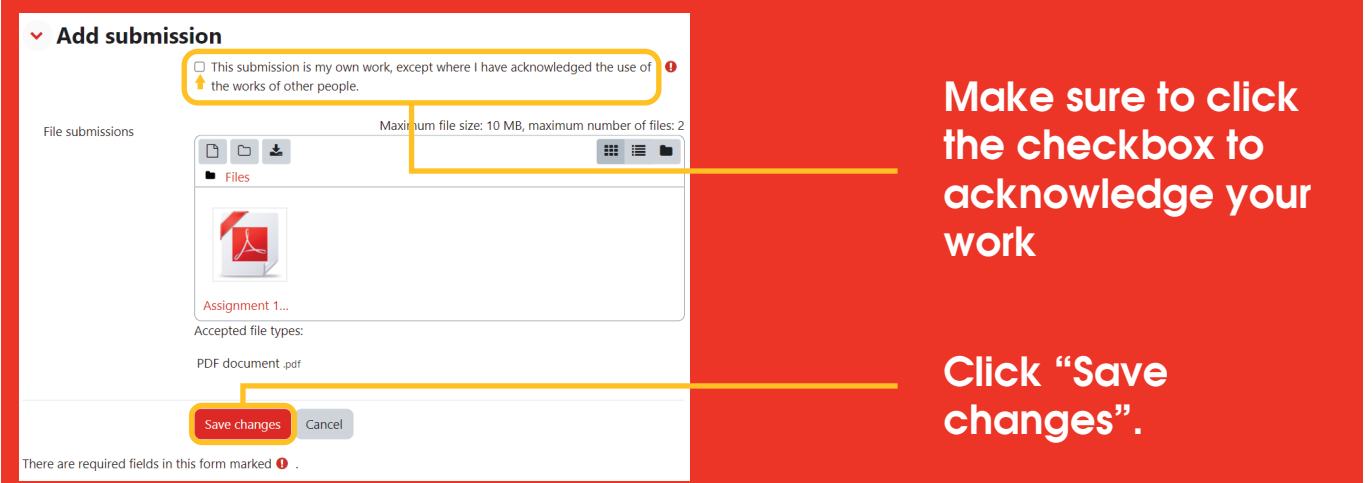

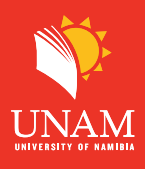

**Step 11:** Submission status. It MUST say "Submitted for grading", highlighted in green. If it does not display "Submitted for grading" as below, your submission was NOT successful. Please try again. In case you want to make changes to your assignment, you can click on edit/remove submission as shown below

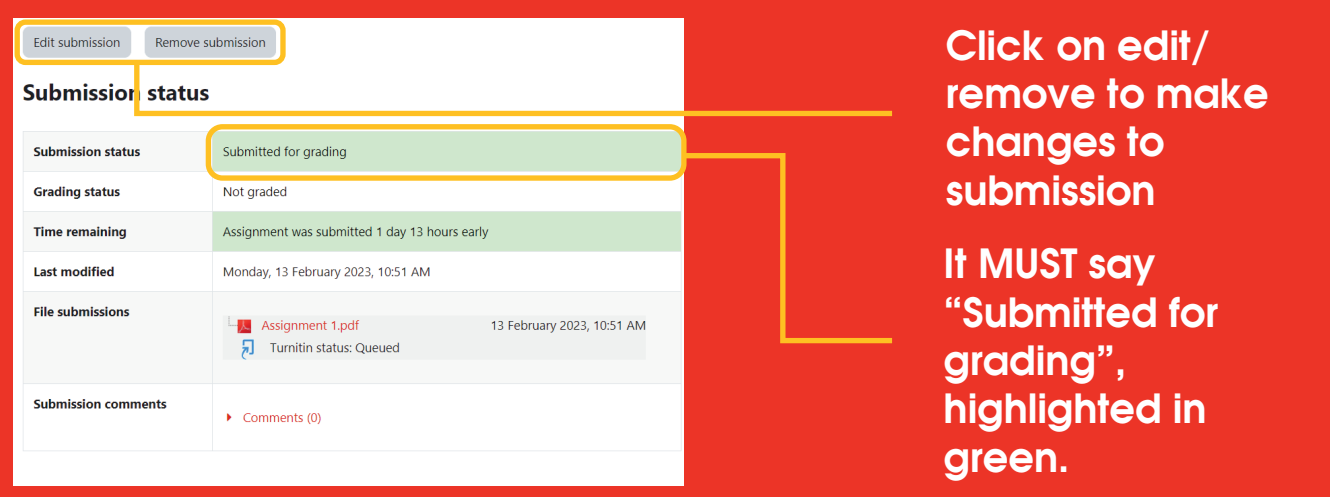

When you notice the "Submitted for grading" status, it means your submission was successful. Congratulations!

If you have any further queries regarding assignment submission, please contact us with your inquiry on our Online Support at web address:

https://elearning.unam.edu.na/support/

## **Alternatively**

In case you do not see anything on the upcoming events block **(Step 2 above)**

**Step 1:** Click on "My courses" and then click on the course name.

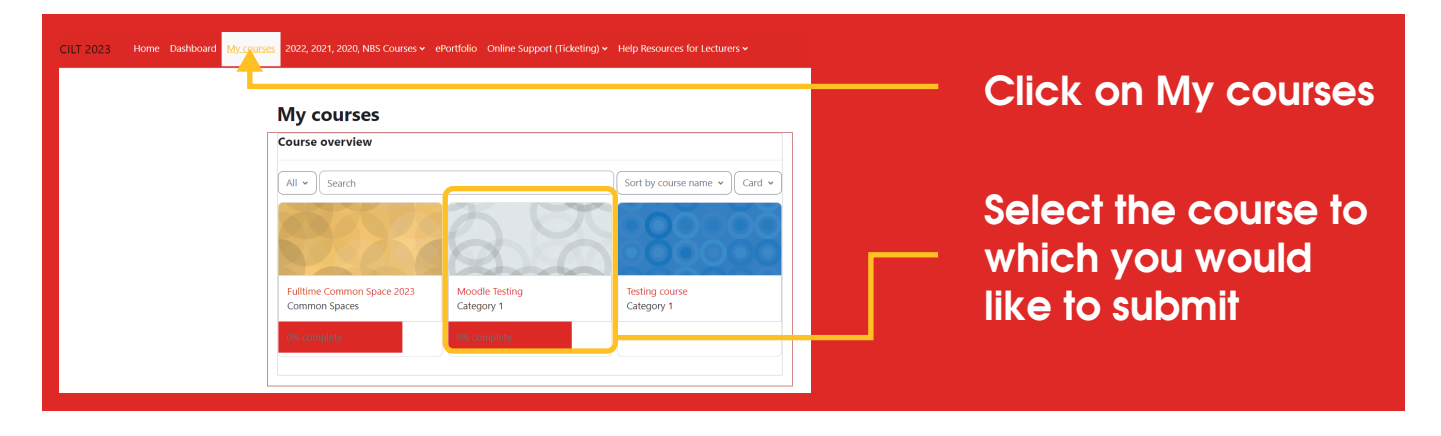

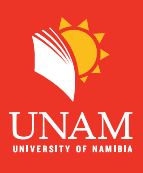

**Step 2:** Locate Course Assessment, then click on the correct Assignment number to upload your Assignment.

*(e.g Assignment 1 file should be upload on Assignment 1 Submission box).*

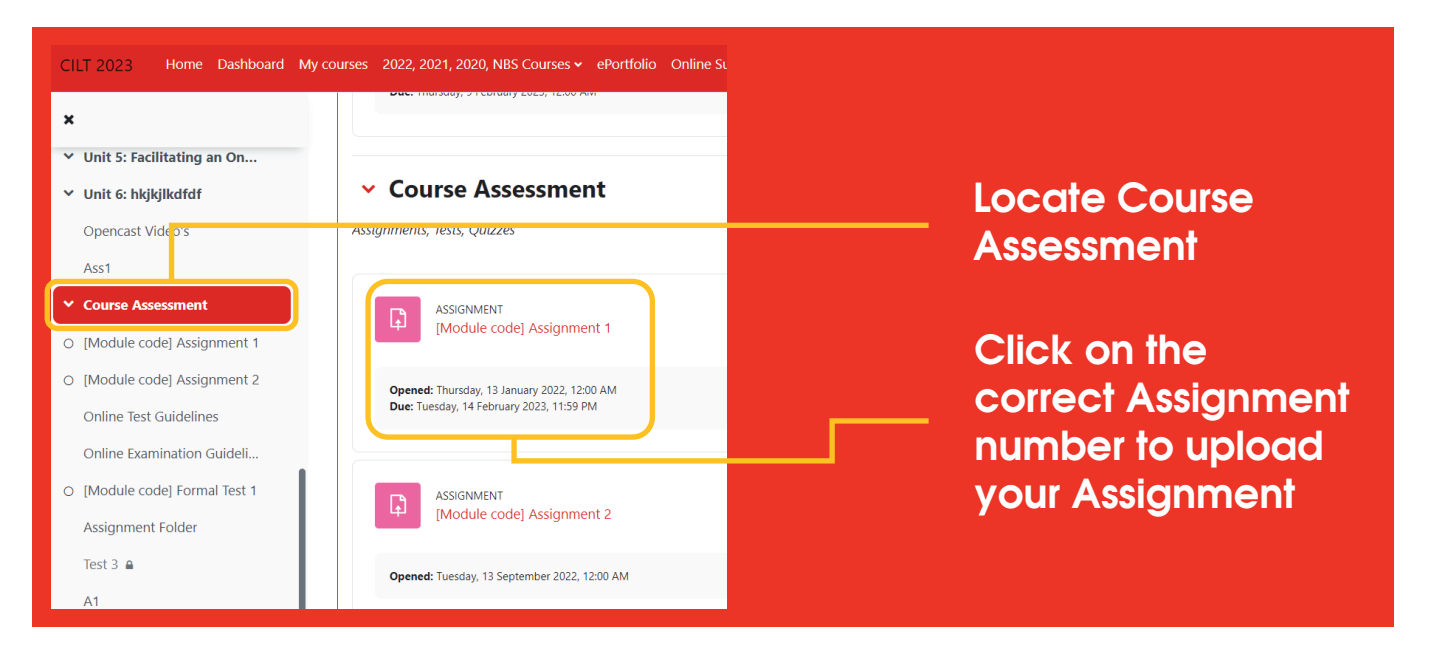

**Next Step:** Continue from Step 4 above.